## **BAB III**

### **METODE PENELITIAN**

### **3.1 Alur Penelitian**

 Penelitian ini secara garis besar terdiri dari tiga kegiatan utama yaitu data sekunder, pengujian/ pengolahan data dan analisis data untuk memprediksi adanya bidang gelincir. Adapun gambaran alur penelitian yang telah dilakukan dapat dilihat pada **Gambar 3.1** berikut ini:

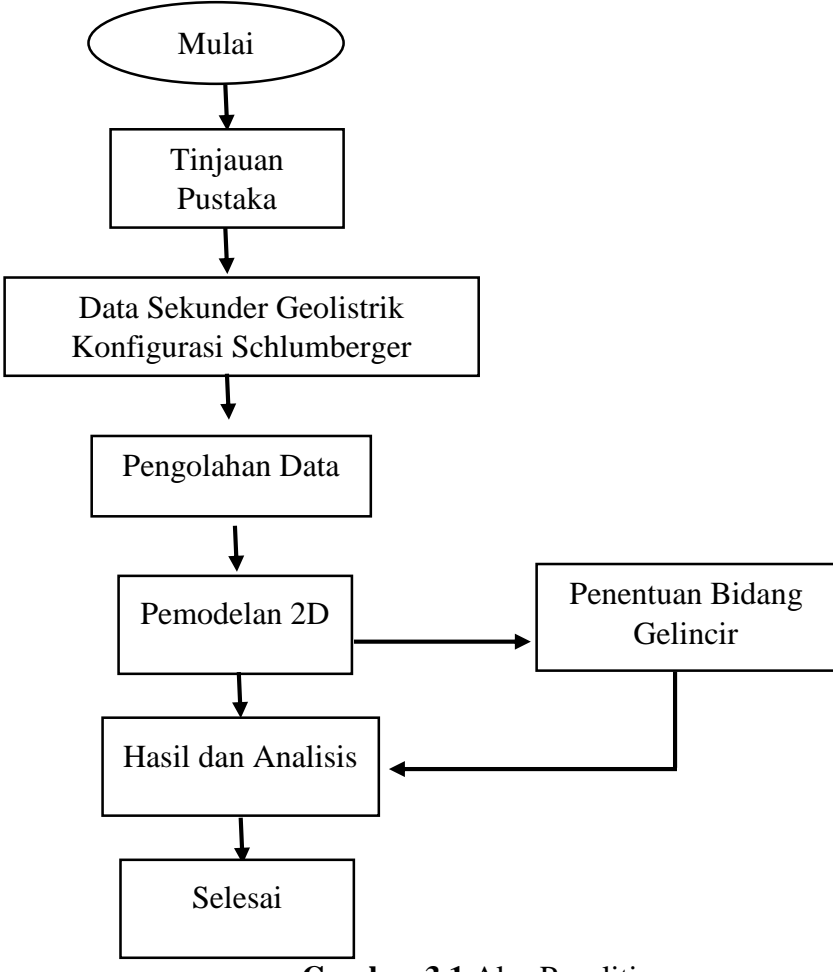

**Gambar 3.1** Alur Penelitian.

## **3.2 Metode Penelitian**

Penelitian dilaksanakan di Desa Sidamukti, Kecamatan Pangalengan Kabupaten Bandung. Dari beberapa konfigurasi geolistrik metode tahanan jenis

**Nada Afra Haeva, 2020**

*PENENTUAN BIDANG GELINCIR POTENSI LONGSOR MENGGUNAKAN METODE GEOLISTRIK TAHANAN JENIS DI DESA SIDAMUKTI KECAMATAN PANGALENGAN KABUPATEN BANDUNG*

**Universitas Pendidikan Indonesia | repository.upi.edu | perpustakaan.upi.edu**

yang ada, dalam penelitian ini akan digunakan konfigurasi Schlumberger. Di mana pada konfigurasi Schlumberger ini elektroda-elektroda potensial diam pada suatu tempat pada garis sentral AB sedangkan elektroda-elektroda arus digerakkan secara simetri keluar dalam langkah-langkah tertentu dan sama. Pemilihan konfigurasi ini didasarkan atas prinsip kemudahan baik dalam pengambilan data maupun dalam analisisnya.

Sebagai contoh: mula-mula diambil jarak  $MN = 0.5$  m dan pembacaan dilakukan untuk setiap AB sama dengan 1 m, 2 m, 3 m, 4 m, dan 5 m. Semakin lebar jarak AB, maka semakin dalam jangkauan geolistrik ke dalam tanah. Jika kemudian potensial antara elektoda-elektroda terlalu kecil, maka jarak MN dapat di perbesar.

Data yang diperlukan untuk pengukuran resistivitas bidang gelincir meliputi:

1. Jarak antara dua elektroda arus (AB)

Jarak ini diubah-ubah untuk memperoleh gambaran tiap-tiap lapisan. Semakin jauh jarak antara elektroda arus, maka semakin dalam pula alat geolistrik dapat mendeteksi batuan dasar dibawahnya (juga bergantung pada besarnya arus yang diinjeksikan). Jarak AB biasanya dituliskan dalam bentuk AB/2.

- 2. Jarak antara dua elektroda potensial (MN).
- 3. Arus listrik ( *I* ) yang diinjeksikan ke dalam tanah.
- 4. Beda potensial ( *ΔV* ) antara kedua elektroda potensial.
- 5. Dari dua data AB dan MN ini akan diperoleh harga faktor koreksi geometri (K) dan dapat diturunkan nilai tahanan jenis (*ρ*).

# **3.3 Lokasi Penelitian**

Penelitian dilakukan bekerjasama dengan Geotek LIPI, pengambilan data telah dilakukan oleh pihak Lembaga, dan akan diolah oleh mahasiswa. Daerah penelitian adalah Desa Sidamukti, Kecamatan Pangalengan Kabupaten Bandung.

**Nada Afra Haeva, 2020**

*PENENTUAN BIDANG GELINCIR POTENSI LONGSOR MENGGUNAKAN METODE GEOLISTRIK TAHANAN JENIS DI DESA SIDAMUKTI KECAMATAN PANGALENGAN KABUPATEN BANDUNG*

Lokasi penelitian yang sudah dilakukan berada koordinat UTM dengan zona 48 dengan koordinat X=783356.607360 dan Y=9206004.092372.

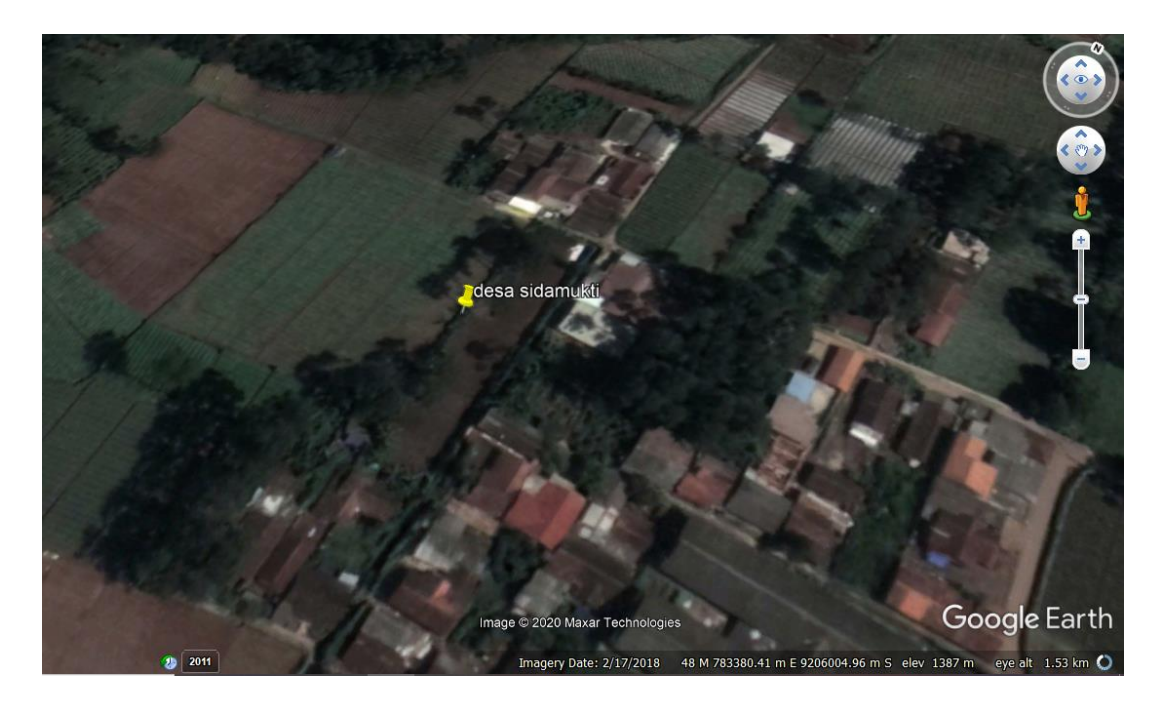

**Gambar 3.2** Lokasi penelitian (sumber: Google Earth, 2020).

Pada umumnya, survey pendahuluan geolistrik yang dilakukan dalam karakterisasi struktur bawah permukaan pada lokasi longsor yaitu dengan melakukan pengukuran dalam arah yang memotong bidang gelincir. Pengukuran dilakukan dengan enam buah lintasan dimana lintasan 1, 5, dan 6 dalam arah selatan-utara, sedangkan lintasan 2, 3, dan 4 dalam arah timur-barat seperti yang ditunjukkan pada **Gambar 3.3**.

**Nada Afra Haeva, 2020**

*PENENTUAN BIDANG GELINCIR POTENSI LONGSOR MENGGUNAKAN METODE GEOLISTRIK TAHANAN JENIS DI DESA SIDAMUKTI KECAMATAN PANGALENGAN KABUPATEN BANDUNG*

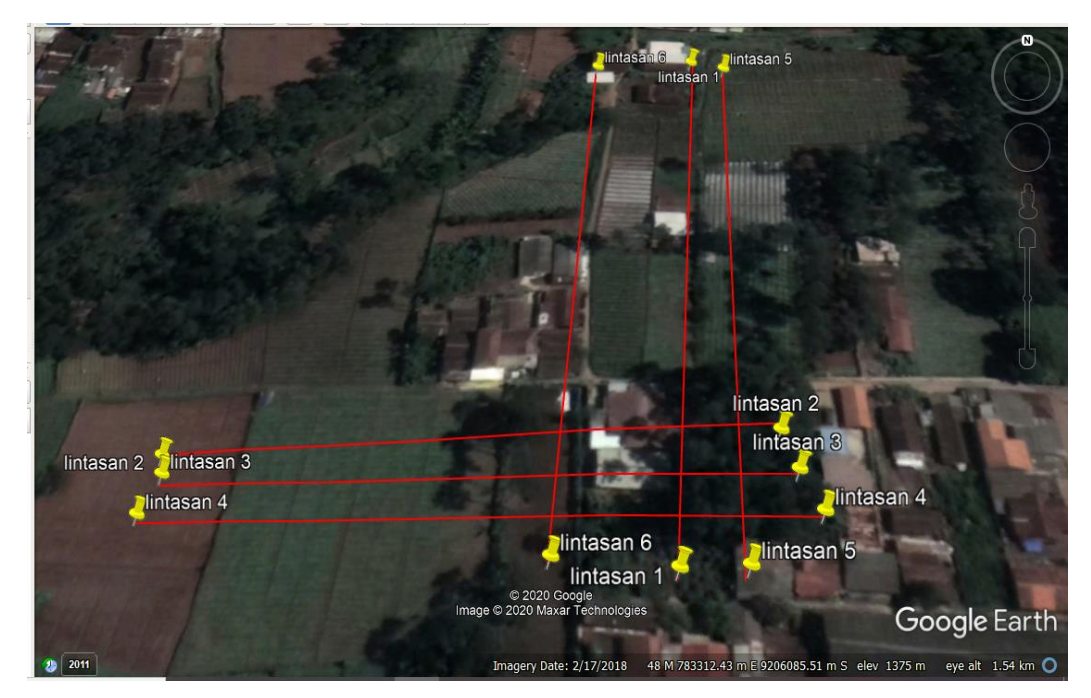

**Gambar 3.3** Lintasan-lintasan pada lokasi penelitian (sumber: Google Earth,

2020)

# **3.4 Pengambilan Data**

Pengukuran resistivitas secara umum dilakukan dengan cara menginjeksikan arus ke dalam tanah melalui dua elektroda arus (C<sub>1</sub> dan C<sub>2</sub>), dan mengukur hasil beda potensial yang ditimbulkannya pada dua elektroda potensial ( $P_1$  dan  $P_2$ ).

- 1. Membuat desain survey untuk menentukan lokasi titik pengukuran dan panjang lintasan dalam akuisi metode geolistrik.
- 2. Menyiapkan alat yang diperlukan untuk akuisi metode geolistrik.
- 3. Menyusun rangkaian alat dan melakukan pengukuran dengan menginjeksikan arus.
- 4. Membaca nilai arus dan beda potensial yang dihasilkan oleh alat.
- 5. Mencatat nilai arus dan beda potensial yang yang terbaca.
- 6. Mematikan dan merapikan alat.

## **3.5 Pengolahan Data**

## **3.5.1 Pengolahan Data Menggunakan Earthlmager 2D Demo**

**Nada Afra Haeva, 2020**

*PENENTUAN BIDANG GELINCIR POTENSI LONGSOR MENGGUNAKAN METODE GEOLISTRIK TAHANAN JENIS DI DESA SIDAMUKTI KECAMATAN PANGALENGAN KABUPATEN BANDUNG*

Setelah mendapatkan data pengukuran. Data tersebut diolah menggunakan *software* Earthlmager 2D Demo. Pengolahan data menggunakan *software* Earthlmager 2D Demo agar didapatkan model 2D bawah permukaan dari data pengukuran geolistrik tahanan jenis.

Susunan data yang diinput adalah:

No, USER, tanggal, jam-menit,  $\rho$  (ohm), err (persil), I (Ma),  $\rho a$  (ohm.m), nama, xB, yB, zB, xA, yA, zA, xM, yM, zM, xN, yN, zN.

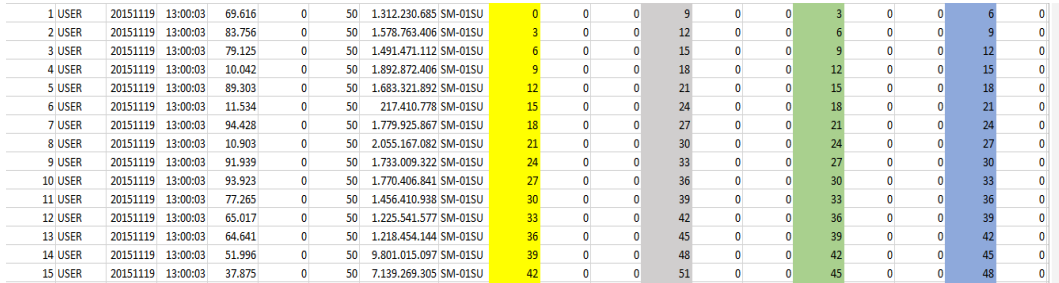

# **Gambar 3.4** Input Data EarthImager 2D

Langkah-langkah pengolahan menggunakan *software* Earthlmager 2D Demo sebagai berikut:

- 1. Buka *software* Earthlmager 2D Demo.
- 2. Maka akan terbuka tampilan awal *software*, lalu klik OK.
- 3. Menginput data dengan cara klik file -> *read data file* -> muncul jendela input data -> pilih file dalam bentuk format stg. -> *open* dan klik OK.
- 4. Pilih file, lalu klik *read terrain file* dan klik *start invertion* tunggu hingga proses selesai. Maka akan muncul penampang resistivitas 2D topografi.
- 5. Pilih file dan klik *save image*.

# **3.5.2 Pengolahan Data Menggunakan Res2dinv**

Setelah mendapatkan data pengukuran. Data tersebut diolah menggunakan *software* Res2dinv. Pengolahan data menggunakan *software* Res2dinv agar didapatkan model 2D bawah permukaan dari data pengukuran geolistrik tahanan jenis.

Susunan data yang diinput adalah:

**Nada Afra Haeva, 2020**

*PENENTUAN BIDANG GELINCIR POTENSI LONGSOR MENGGUNAKAN METODE GEOLISTRIK TAHANAN JENIS DI DESA SIDAMUKTI KECAMATAN PANGALENGAN KABUPATEN BANDUNG*

- Baris 1: Judul survey
- Baris 2: Spasi elektroda
- Baris 3: Kode konfigurasi, untuk tiap konfigurasi berbeda-beda, kode yang digunakan untuk konfigurasi schlumberger adalah 7
- Baris 4: Jumlah data
- Baris  $5:1$
- Baris 6: 0
- Baris 7: Datum, spasi elektroda, n faktor, nilai tahanan jenis

| *data1.dat - Notepad |             |      |      |  |             | П | $\times$ |
|----------------------|-------------|------|------|--|-------------|---|----------|
| File<br>Edit         | Format      | View | Help |  |             |   |          |
| lintasan 1           |             |      |      |  |             |   |          |
| 3                    |             |      |      |  |             |   |          |
| 7                    |             |      |      |  |             |   |          |
| 238                  |             |      |      |  |             |   |          |
| 1                    |             |      |      |  |             |   |          |
| 0                    |             |      |      |  |             |   |          |
| 4.5                  | з           | 1    |      |  | 131.2230685 |   |          |
| 7.5                  | 3           | 1    |      |  | 157.8763406 |   |          |
| 10.5                 | 3           | 1    |      |  | 149.1471112 |   |          |
| 13.5                 | 3           | 1    |      |  | 189.2872406 |   |          |
| 2                    |             |      |      |  |             |   |          |
| 44                   |             |      |      |  |             |   |          |
| 0                    | 1421.536576 |      |      |  |             |   |          |
| 3                    | 1421.634215 |      |      |  |             |   |          |
| 6                    | 1421.682096 |      |      |  |             |   |          |
| 9                    | 1421.919875 |      |      |  |             |   |          |
| 12                   | 1421.91611  |      |      |  |             |   |          |
| 15                   | 1421.772139 |      |      |  |             |   |          |
| 18                   | 1421.676436 |      |      |  |             |   |          |
| 21                   | 1421.539888 |      |      |  |             |   |          |
| 24                   | 1421.515575 |      |      |  |             |   |          |
| 27                   | 1421.544962 |      |      |  |             |   |          |
| 30                   | 1421.549964 |      |      |  |             |   |          |
| 33                   | 1421.486959 |      |      |  |             |   |          |
| 36                   | 1421.473074 |      |      |  |             |   |          |
| 0                    |             |      |      |  |             |   |          |
| 0                    |             |      |      |  |             |   |          |
| 0                    |             |      |      |  |             |   |          |
| 0                    |             |      |      |  |             |   |          |
| 0                    |             |      |      |  |             |   |          |
| 0                    |             |      |      |  |             |   |          |
| 0                    |             |      |      |  |             |   |          |

**Gambar 3.5** Input Data Res2dinv

Langkah-langkah pengolahan menggunakan *software* Res2dinv sebagai berikut:

- 1. Buka *software* Res2dinv.
- 2. Maka akan terbuka tampilan awal *software*, lalu klik OK
- 3. Membuat format data input *Software* Res2dinv dengan memanfaatkan aplikasi notepad.

**Nada Afra Haeva, 2020**

*PENENTUAN BIDANG GELINCIR POTENSI LONGSOR MENGGUNAKAN METODE GEOLISTRIK TAHANAN JENIS DI DESA SIDAMUKTI KECAMATAN PANGALENGAN KABUPATEN BANDUNG*

- 4. Klik menu file -> *read data file* -> muncul jendela input 2D *resistivity* data file -> pilih file -> Open, maka akan muncul pesan konfirmasi bahwa *reading of data file complete*. Klik OK.
- 5. Pilih menu *inversion*, lalu klik *least square inversion* tunggu hingga proses selesai. Maka akan muncul penampang resistivitas 2D tanpa topografi.
- 6. Pilih *display*, lalu pilih *show inversion result*.
- 7. Klik *display sections*, lalu pilih *include topography in model display*, pilih *choose iteration number*. Pilih *defined logarithmic contour interval* untuk menentukan rentang nilai resistivitas pada kontur.

### **3.6 Interpretasi Data**

Pada interpretasi data akan menjelaskan hasil dari pengolahan data menggunakan *software* Res2dinv dan Earthlmager 2D Demo. Gambaran lapisan bawah permukaan tanah dapat kita lihat dari data yang dilakukan dengan melihat pola nilai resistivitas, yang mengacu dengan nilai resistivitas acuan atau standar yang ada.

#### **Nada Afra Haeva, 2020**

*PENENTUAN BIDANG GELINCIR POTENSI LONGSOR MENGGUNAKAN METODE GEOLISTRIK TAHANAN JENIS DI DESA SIDAMUKTI KECAMATAN PANGALENGAN KABUPATEN BANDUNG*